## **Elternsprechtag: Anleitung zur Buchung ihres Termins**

Wie viele Schulen nutzen wir die digitale Terminvereinbarung über das Programm "WebUntis", das Ihren Kindern bereits über den Vertretungsplan vertraut ist.

## 1. Benutzer für "WebUntis Sprechtag

Sie buchen die einzelnen Gesprächszeitblöcke über ihren WebUntis Account. Dazu öffnen Sie bitte im Browser: webuntis.com (Die App kann hier nicht genutzt werden.). Eventuell wird dann nach dem Schulnamen gefragt (hier bitte Remigianum oder Gymn. Remigianum eingeben) oder es erscheint schon das Gymnasium Remigianum. Loggen Sie sich anschließend anhand ihrer WebUntis-Benutzerdaten ein.

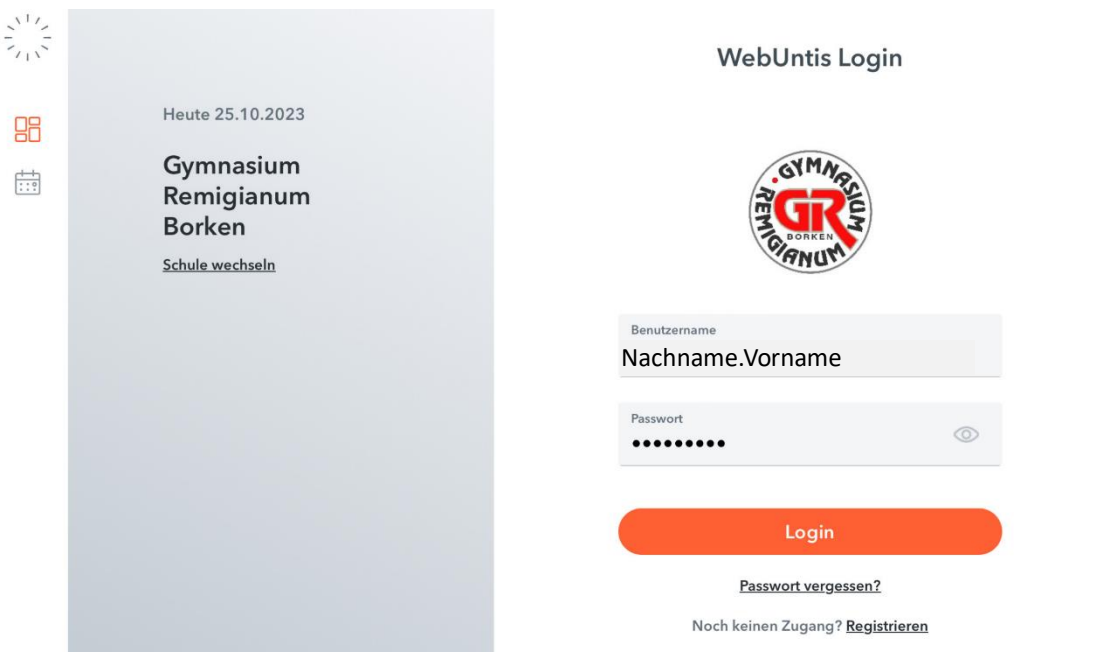

Die Verwendung des Schülerbenutzers in "WebUntis Sprechtag" erlaubt es Ihnen parallele Gespräche zu buchen (z.B. ein gleichzeitig stattfindender 10-Minuten-Block um 17:00 Uhr). Diese Möglichkeit sollte nur dann in Anspruch genommen werden, wenn z.B. Vater und Mutter gleichzeitig zu den Gesprächen gehen möchten.

#### **2. Sprechtags-Anmeldung auf der Startseite**

Sobald die Anmeldephase für Sie aktiv ist (Zeiten bitte dem Anschreiben zum Elternsprechtag entnehmen), wird nach dem Einloggen in WebUntis auf der Startseite bzw. auf der Heute-Seite der Sprechtag angezeigt. (Bei den Testbildern steht für den Anmeldezeitraum ein anderes Datum.)

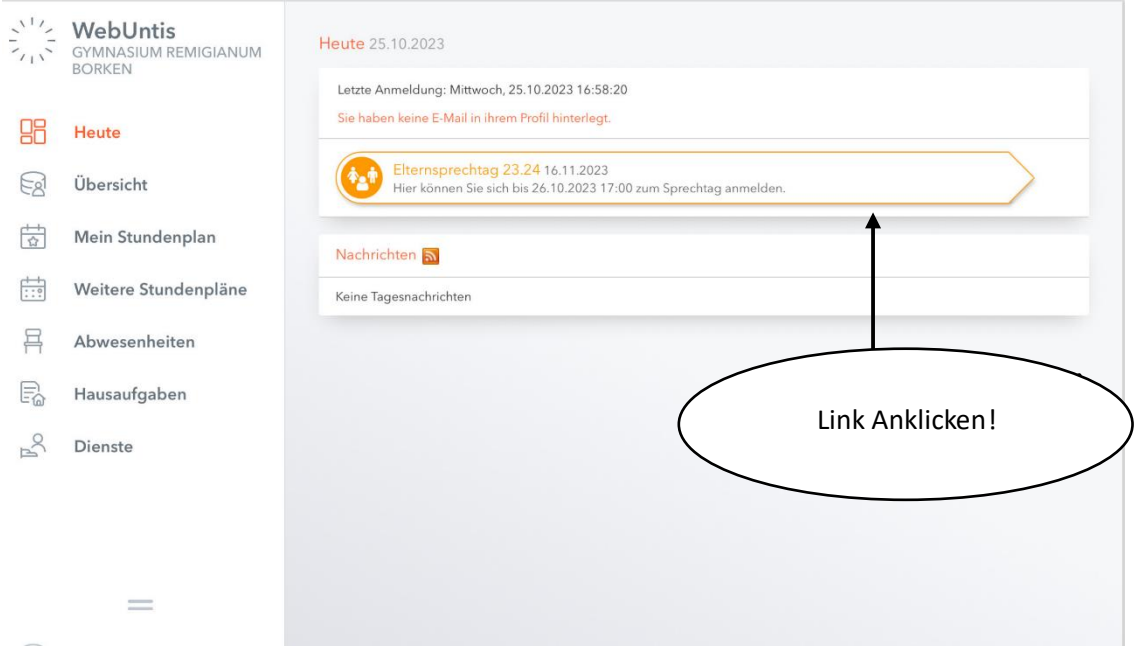

## **3. Buchen der Gesprächszeitblöcke**

Über den Link auf der Startseite gelangen Sie auf die eigentliche Anmeldeseite für den Sprechtag.

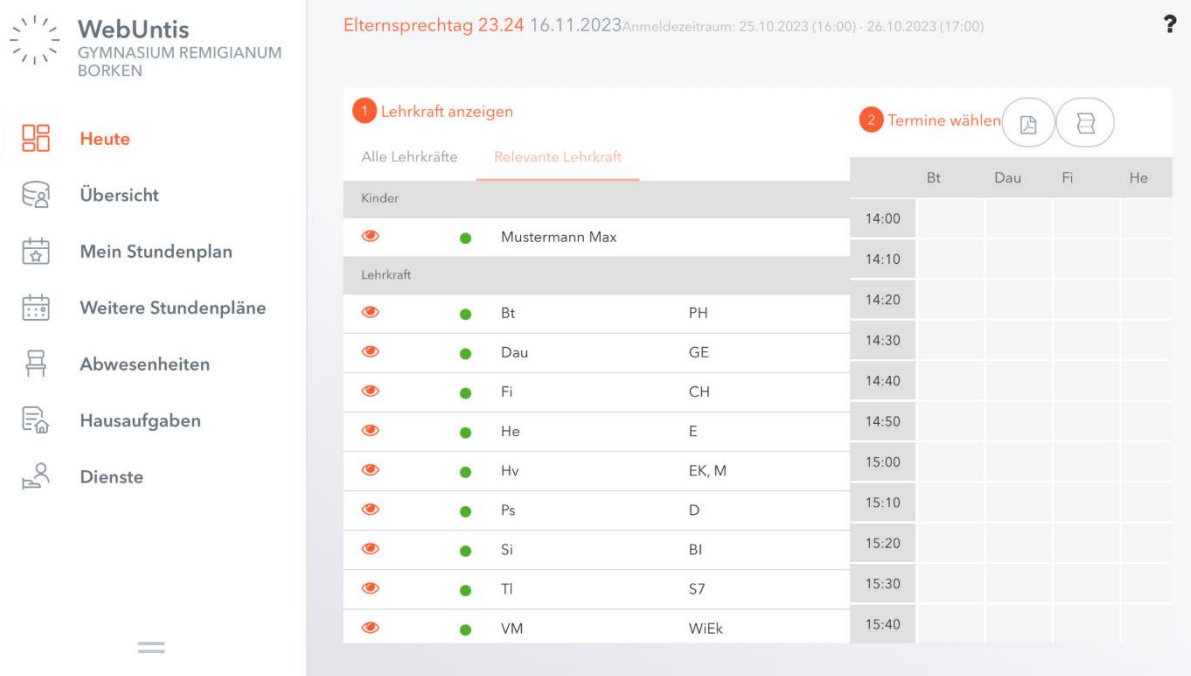

#### **4. Erster Schritt: Lehrer anzeigen**

In dieser Liste werden Ihnen Ihr Kind und die regulären Lehrer inklusive Fächer angezeigt. Lehrer mit oranger Hintergrundfarbe sind jene Lehrpersonen die gerne ein Gespräch mit Ihnen führen würden. Im obigen Beispiel hat Herr Voß eine Einladung ausgesendet.

# **5. Zweiter Schritt: Termine wählen**

Leere Terminansicht ohne gebuchte Termine

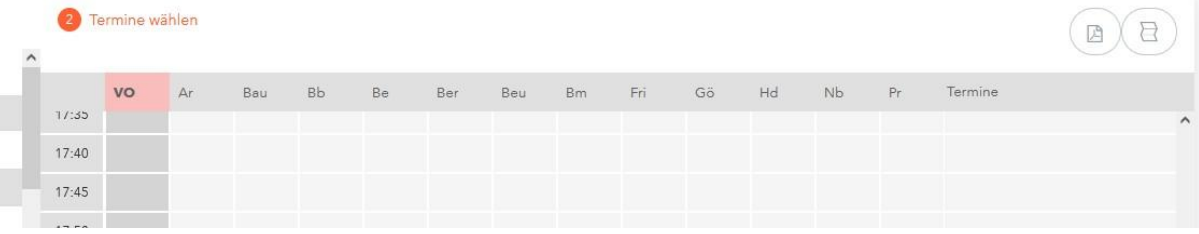

In dieser Matrix werden nun die einzelnen Gesprächstermine von Ihnen gebucht. Zusätzlich sehen Sie in diesem Beispiel auf den ersten Blick, dass der Lehrer Herr Voß orange markiert ist, da von diesem Lehrer eine Einladung vorliegt.

Klicken Sie nun auf einen Zeitblock (eine Zelle) um einen Gesprächsblock zu buchen. Im folgenden Beispiel soll ein zehn-minütiges Gespräch bei Frau Hoveling gebucht werden:

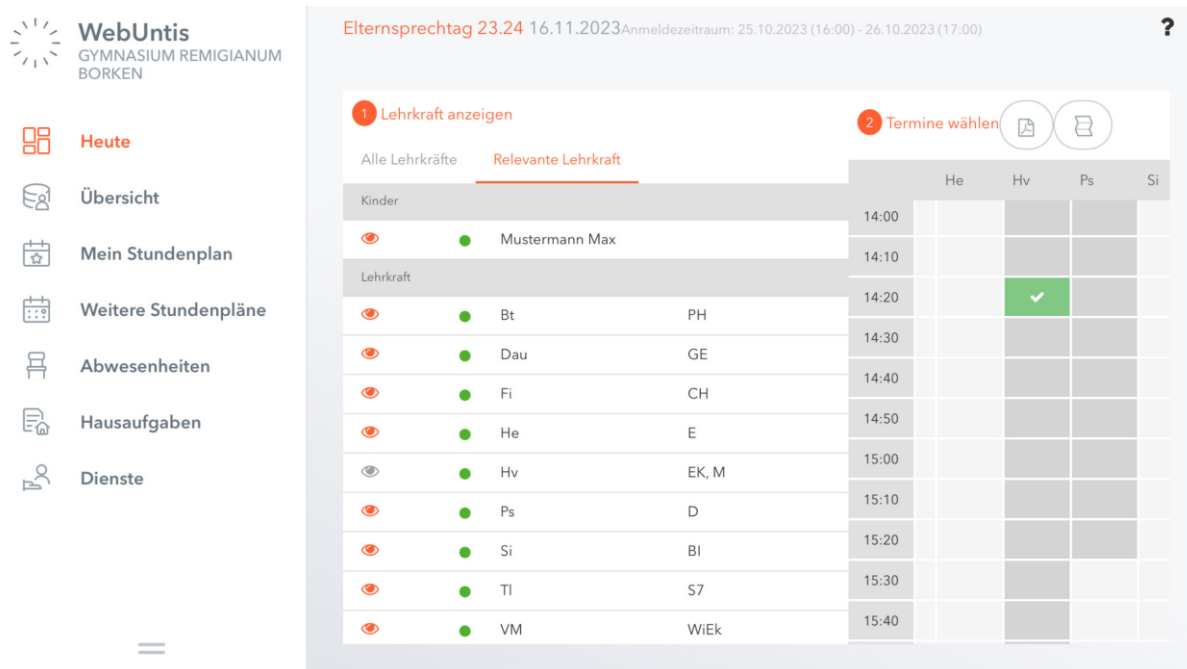

Die grau markierten Zellen sind blockiert, d.h. diese können Sie nicht anklicken und buchen, da sie entweder schon gebucht wurden oder der Lehrer zu dieser Zeit abwesend ist (siehe dazu auch die Übersicht mit den Räumen und Zeiten der Lehrer). Sobald Sie den Termin gewählt haben, werden die übrigen Zellen bei diesem Lehrer für Sie auch grau, da Sie in diesem Fall keinen weiteren Termin bei dieser Lehrkraft für Ihr Kind buchen können.

# **6. Dritter Schritt: Meine Termine**

Zum Schluss haben Sie eine Übersicht zu Ihren gewählten Gesprächszeiten. Diese Termine können Sie auch als Bericht in PDF-Format herunterladen und z.B. ausdrucken und zum Sprechtag mitnehmen.

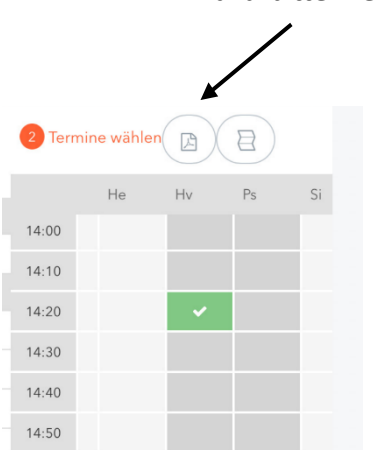

**Dazu bitte hier klicken!**

Anschließend erscheint dieses Feld:

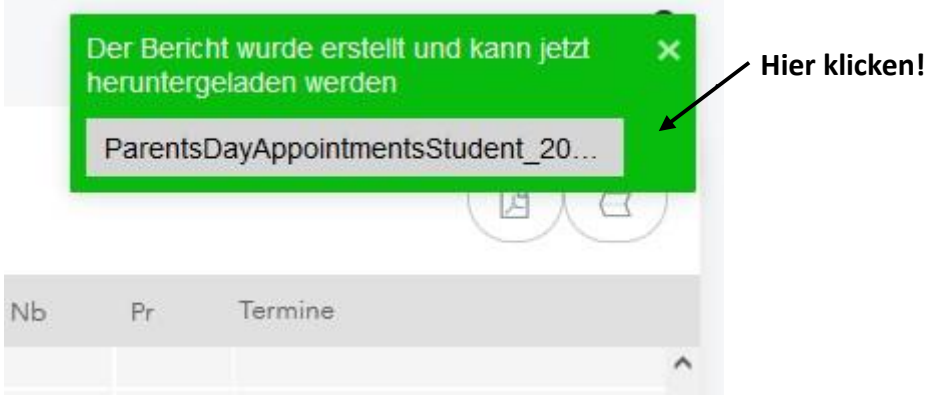

## Sie erhalten folgenden Bericht:

GYMNASIUM REMIGIANUM BORKEN D-46325, JOSEFSTR. 6 Schuljahr: 2023/2024

Termine für den Sprechtag am 16.11.

Mustermann\_Max\_20041224max

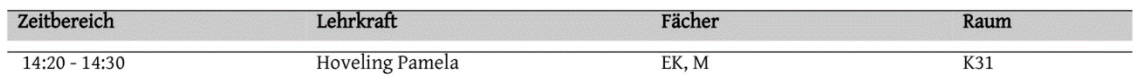

#### **7. Letzter Schritt**

Dazu klicken Sie bitte auf dieses Feld!

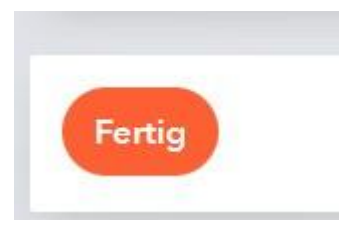

# Folgende Ansicht erscheint!

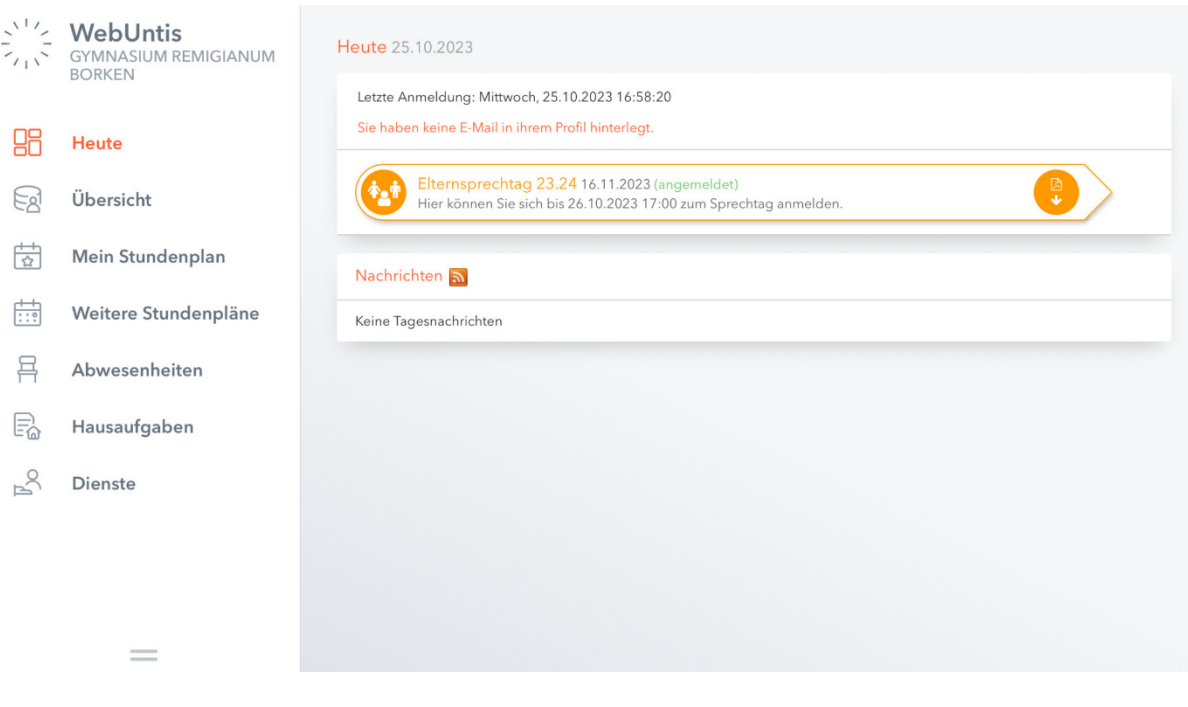

Jetzt bitte noch!

曱